# **Willkommen zu OpenExpert!**

# **Bitte öffnen...**

**OpenExpert** ist eine Erweiterung für das Explorermenü der rechten Maustaste.

OpenExpert fügt einen zusätzlichen Menüpunkt namens "Öffnen mit" ein, der es Ihnen erlaubt, Dateien jeder Art nun auch mit einem anderen Programm zu öffnen, als es die Standardeinstellung von Windows vorsieht.

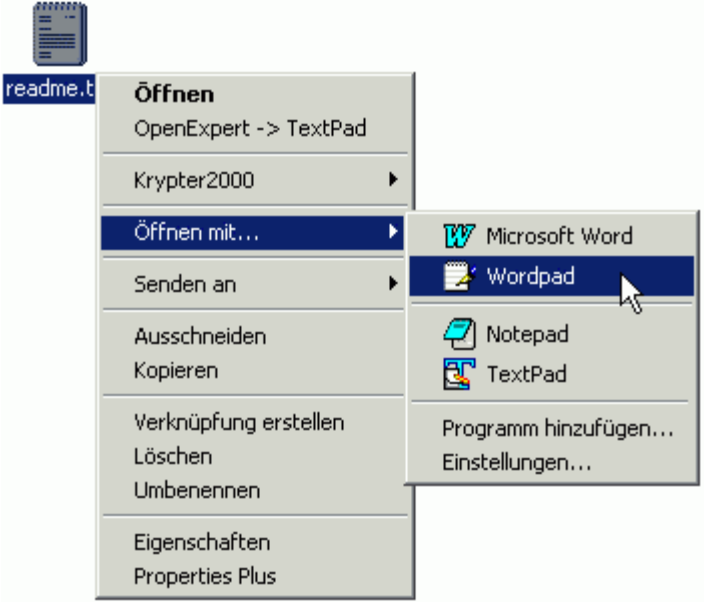

Unter WindowsME und Windows2000 kann OpenExpert auch als flexible Alternative zum Standard "Öffnen mit..."-Menü verwendet werden. Bei der Installationen werden allen "Öffnen mit"-Menüeinträge automatisch übernommen.

Ein "Öffnen Mit"-Menü einrichten

# **Quickhelp**

Im OpenExpert Fenster sehen Sie dieses Symbol . Möchten Sie Informationen zu einem Bedienelement im OpenExpert Fenster haben, klicken Sie mit der Maus auf dieses Symbol und anschließend auf das jeweilige Element.

Ein "Öffnen Mit"-Menü einrichten

# **Ein "Öffnen mit"-Menü einrichten**

# **Ein OpenExpert "Öffnen mit..."-Menü konfigurieren**

[für die Dateierweiterung ".txt"]

- 1. Starten Sie den Windows-Explorer
- 2. Klicken Sie eine Textdatei mit der rechten Maustaste an.
- 3. Im erscheinendem Kontextmenü, wählen Sie im Untermenü **Öffnen mit** den Eintrag **Programm hinzufügen**
- 4. Wählen Sie dann einfach das gewünschte Programm und klicken Sie auf **OK**.

Jetzt klicken Sie im Windows-Explorer nochmals mit der rechten Maustaste auf eine Textdatei und Sie sehen das hinzugefügte Programm im OpenExpert-Menü.

Um weitere Programme ins *Öffnen mit* Menü einzutragen, wiederholen Sie die aufgeführten Schritte einfach oder klicken im OpenExpert-Menü einfach den Punkt **Einstellungen**.

**Ein Programm für alle Erweiterungen eintragen** 

# **Ein Programm für alle Erweiterungen eintragen**

Programme die im **OpenExpert**-Fenster unter **Allgemeine Einträge** eingetragen sind, werden in jedem OpenExpert Menü dargestellt.

**Ein Programmeintrag soll im "Öffnen Mit" - Menü aller Dateierweiterungen dargestellt werden**

- 1. Starten Sie den Windows-Explorer
- 2. Klicken Sie eine Textdatei mit der rechten Maustaste an.
- 3. Im erscheinendem Kontextmenü, wählen Sie im Untermenü **Öffnen mit** den Eintrag **Programm hinzufügen**
- 4. Markieren Sie das gewünschte Programm
- 5. Bestätigen Sie die Option **Dieses Programm für alle Erweiterungen eintragen**
- 6. Klicken Sie auf **OK**

Jetzt klicken Sie im Windows-Explorer nochmals mit der rechten Maustaste auf eine beliebige Datei und Sie sehen das hinzugefügte Programm im OpenExpert-Menü.

Um weitere Programme ins *Öffnen mit* Menü einzutragen, wiederholen Sie die aufgeführten Schritte einfach oder klicken im OpenExpert-Menü einfach den Punkt **Einstellungen**.

**D** OpenExpert Optionen

# **OpenExpert Optionen**

Starten Sie OpenExpert über das Startmenü. Klicken Sie dann im **OpenExpert**-Menü auf **Optionen,** um das Optionsfenster aufzurufen.

## **Windows2000/ME:**

Sofern Sie unter WindowsME oder Windows2000 arbeiten, haben Sie dort die Möglichkeit das Standard "Öffnen mit" Menü zu deaktiveren. Diese Einstellung kann jederzeit rückgänig gemacht werden, indem Sie das Häckchen einfach wieder entfernen.

#### **Programm-Icons:**

Bestätigen Sie diese Option, wenn das OpenExpert keine Symbole im OpenExpert-Menü darstellen soll.

# **Zusätzlicher Menü-Eintrag:**

Aktivieren Sie diese Option, wenn das jeweils zuletzt geöffnete Programm seperat im Kontextmenü angezeigt werden soll. **(Diese Option ist mitunter sehr praktisch; unbedingt ausprobieren!)**

# **Ein Programmsymbol wird nicht angezeigt**

Wird ein Programmsymbol nicht richtig oder falsch dargestellt, liegt es daran, dass **OpenExpert** das Programm nicht unter den angegebenen Pfad finden konnte. Haben Sie das Programm eventl. gelöscht oder in ein anderes Verzeichnis kopiert ?

Das Problem ist sehr einfach zu beheben: Klicken Sie den Menüeintrag einfach an und **OpenExpert** gibt Ihnen die Möglichkeit das Programm zu suchen oder es aus der OpenExpert- Programmliste zu löschen.

## **Eine Datei wird nicht automatisch geöffnet**

**OpenExpert** übergibt dem im Menü ausgewältem Programm den Name der markierten Datei als Parameter. Dabei werden *lange Dateinname* verwendet. In der Regel verhält sich das ausgeführte Programm korrekt und öffnet die gewünschte Datei. Sollte das nicht der Fall sein, prüfen Sie, ob Änderungen in der **Parameterübergabe** Abhilfe schaffen.

# **So konfigurieren Sie die Parameterübergabe:**

Starten Sie **OpenExpert** über das Startmenü. Klicken Sie das entsprechende Programm in der Liste doppelt an und klicken Sie auf die Schaltfläche **Erweitert >>** im Fenster **Eintrag editieren**.

### **FAQ - Häufig gestellt Fragen**

**Eine ständig aktualisierte Fassung dieser FAQ finden Sie auf unserer Website!**

### **Wie erfahre ich, ob es eine neue OpenExpert Version gibt?**

Auf der BAxBEx Webseite können Sie einen kostenlosen Newsletter abonnieren, der Sie automatisch über Updates per Email informiert. Sie können uns Ihre Emailadresse anvertrauen, denn wir respektieren Ihre Privatsphäre und werden Ihre Daten NICHT an Dritte weitergeben. **Siehe auch:** BAxBEx Software Newsletter

#### **Was wenn ich einen Programmfehler entdeckt habe?**

Es ist uns wichtig, das OpenExpert nach Möglichkeit fehlerlos arbeitet. Deshalb möchten wir Sie bitten, uns unbedingt zu informieren, wenn Sie denken einen Bug gefunden zu haben. Bitte beschreiben Sie uns das Problem möglichst genau und falls Sie eine Regelmäßigkeit festgestellt haben, geben Sie bitte an, wie der Fehler rekonstruiert werden kann. Ganz wichtig ist auch, dass Sie sich vergewissern die aktuellste OpenExpert Version installiert zu haben und Sie uns ein paar Informationen zu Ihrem System nennen (welche Windows-Version, Grafikkarte, Drucker, etc.). **Siehe auch:** Über Fehler berichten

#### **Was mache ich mit Verbesserungsvorschlägen?**

Senden Sie uns unbedingt eine Mail. Wir sind Ihnen SEHR DANKBAR für Ihre Verbesserungsvorschläge.

è **feedback@baxbex.de**

#### **Was ist wenn mein Registrierungscode abhanden gekommen ist?**

Sofern Sie über eine Emailadresse verfügen, können wir Ihnen Ihren Registrierungscode erneut per Email senden. Bitte haben Sie jedoch Verständnis dafür, dass die erneute Zusendung nur EINMAL möglich ist.

#### **Welche Programme gibt es noch von BAxBEx Software?**

Auf der BAxBEx Software Website - **http://www.baxbex.de** - finden Sie genaue Beschreibungen zu Share- und Freeware Programmen von BAxBEx Software.

#### **Was wenn ich meine Frage hier nicht finden kann?**

Senden Sie eine Mail an support@baxbex.de. Beschreiben Sie Ihre Frage bitte möglichst genau und vergessen Sie nicht anzugeben, welche OpenExpert Version Sie installiert haben und welches Betriebssystem Sie nutzen. Bitte beachten Sie jedoch, das Support ausschließlich für registrierte Anwender verfügbar ist.

#### **OpenExpert registrieren**

**Klicken Sie hier um den Bestellassistenten zu starten**

Als kommerzieller Anwender (Firmen, Behörde, Heimbüro etc.) benötigen Sie eine Lizenz, wenn Sie OpenExpert dauerhaft einsetzen möchten. (Preis je Arbeitsplatz: EUR 14,83).

#### **Die Registrierungsgebühr beträgt EUR 14,83,-**

Benötigen Sie eine Lizenz für mehrere Arbeitsplätze kontaktieren Sie uns bitte.

Nachdem Ihrer Registrierung von uns bearbeitet wurde, erhalten Sie einen persönlichen Registrierungsschlüssel. Ihrer Bestellung wird **sehr schnell** von uns bearbeitet, so dass Sie Ihren Registrierungschlüssel in der Regel **innerhalb 24 Stunden erhalten**.

Ihr Registrierungsschlüssel bleibt voraussichtlich gültig bis zum nächsten Main-Release. Minor-Updates können kostenlos über das Internet bezogen werden. Bitte abonnieren Sie unseren kostenlosen Newsletter um automatisch über Updates informiert zu werden.

#### **Online Registrierung über das Internet:**

Auf unserer Website haben Sie die Möglichkeit **OpenExpert Online auf einer sicheren, SSLverschlüsselten Bestellseite zu registrieren**. Bitte besuchen Sie dazu unseren Onlineshop unter **http://www.baxbex.de**

Alternativ zur Bezahlung per **Kreditkarte** können Sie auch eine konventionelle Zahlungsmethode wählen. Neben der Bezahlung per Kreditkarte bieten wir Ihnen Zahlungsmethoden wie **Lastschrift, Nachnahme, (Vorab-) Überweisung, Bar oder Scheck, Rechnung** (nur Großfirmen, Behörden etc.)

#### **Registrierung per Post, Fax, EMail oder Telefon:**

Möchten Sie OpenExpert nicht über das Internet bestellen, klicken Sie bitte hier, um den komfortablen **Bestellassistenten** zu starten.

Sie können Ihre Bestellung auch **telefonisch unter 0 23 69 / 20 00 77** aufgeben.

# **Kontakt zu BAxBEx Software**

Bitte besuchen Sie die **BAxBEx Software** Homepage:

# **http://www.baxbex.de**

Dort finden Sie die neuesten Informationen über OpenExpert und alle anderen Produkte von BAxBEx Software. Falls Sie Fragen, Kommentare oder Vorschläge haben oder weitere Informationen benötigen senden Sie eine Email an:

### **support@baxbex.de**

Bitte beachten Sie jedoch, dass Support ausschließlich für registrierte Anwender verfügbar ist.

Sollten Sie keinen Zugang zum Internet haben, senden Ihre Anfragen bitte an:

# **Briefpost:**

 BAxBEx Software Eichenstück. 13 D-46286 Dorsten Deutschland

# **Fax:**

++49 (2369) 24 80 92

# **Tel:**

++49 (2369) 20 00 77

**BAxBEx Software** unterhält außerdem einen Newsletter.

Vielen Dank für Ihr Interesse an OpenExpert!

## **Probleme melden**

#### **Bevor Sie einen Fehler melden:**

Wenn Sie meinen, einen Fehler entdeckt zu haben, stellen Sie bitte sicher, das Sie die aktuellste OpenExpert Version installiert haben.

Lesen Sie die Online-Hilfe - möglicherweise enthält sie Hinweise zur Behebung des Problems.

# **Folgende Informationen benötigen wir:**

Welches Betriebssystem (und Version) verwenden Sie? Welche OpenExpert Version verwenden Sie? Beschreiben Sie im Details, was Sie vor dem Auftreten des Problems getan haben. Schreiben Sie alle Meldungen auf, die Sie von OpenExpert erhalten haben. Kann das Problem reproduziert werden? Wenn ja, bitte teilen Sie genau mit wie! Sonstige Informationen, die Sie für wichtig erachten.

Senden Sie diese Informationen via Email (bevorzugt), Fax oder Briefpost an:

# **Internet: support@baxbex.de**

#### **Briefpost:**

 BAxBEx Software Eichenstück. 13 D-46286 Dorsten Deutschland

# **Fax:**

++49 (2369) 24 80 92

#### **Tel:**

++49 (2369) 20 00 77

Bitte beachten Sie jedoch, das Support ausschließlich für registrierte Anwender verfügbar ist.

#### **BAxBEx Software - Newsletter**

**Klicken Sie hier um den kostenlosen Newsletter zu abonnieren.**

**BAxBEx Software** unterhält einen **kostenlose Newsletter**, über den Sie über neue Programmversionen und neue Produkte von **BAxBEx Software** informiert werden.

Wenn Sie in der Mailingliste eingetragen sind erhalten Sie immer eine entsprechende E-Mail-Nachricht, wenn eine neue Version von OpenExpert herausgegeben wird.

Sie haben zwei Möglichkeiten sich in die BAxBEx Software Mailingliste eintragen oder aus der Liste entfernen zu lassen:

#### **www:**

Auf unserer Webseite folgen Sie einfach den Links zum Newsletter und tragen dort Ihre EMail-Adresse ein.

#### **http://www.baxbex.de**

### **E-Mail:**

Senden Sie eine EMail mit dem Betreff "subscribe" zum Eintragen in die Liste oder "Remove" wenn Sie den Newsletter nicht weiter erhalten möchten. Sonstige Nachrichten im eigentlichen Text der EMail werden ignoriert.

#### **newsletter@baxbex.de**

### **Wichtig:**

BAxBEx Software wird Ihre Email-Adresse niemals an Dritte weitergeben, da wir ungewollte kommerzielle Email-Sendungen natürlich nicht unterstützen!

# **Copyright**

#### **OpenExpert - Copyright © 1998-2002 BAxBEx Software Alle Rechte vorbehalten.**

Die ausführbare Dateien von OpenExpert, die Hilfe-Datei und alle anderen Dateien dieses Programms unterliegen dem **Copyright (c) 1998-2002 by BAxBEx Software**. Alle Rechte vorbehalten.

Die Software darf weder in Teilen noch im Ganzen vervielfältigt werden; Ausnahmen sind in den Lizenzbestimmungen wiedergegeben. Diese Copyright-Notiz darf nicht aus dieser Software entfernt werden. Es ist außerdem verboten, diese Software zu de-compilieren, zu de-assemblieren oder sonstige Arten des "Reverse Engeneering" durchzuführen.

Alle Produkt oder Markennamen, die in dieser Software erwähnt sind, sind Markennamen oder registrierte Markennamen Ihrer jeweiligen Besitzer.

#### **Siehe auch:**

 $\gg$ **Lizenzvereinbarung** 

Garantie und Haftung

## **Lizenzvereinbarung**

#### **OpenExpert - Lizenzvereinbarung**

#### **Copyright © 1998-2002 BAxBEx Software Alle Rechte vorbehalten.**

#### **Lizenzierung:**

Als kommerzieller Anwender (Firmen, Behörde, Heimbüro etc.) benötigen Sie eine Lizenz, sofern Sie OpenExpert dauerhaft einsetzen möchten. (Preis je Arbeitsplatz: EUR 14,83).

#### **Support:**

Lediglich kommerzielle Anwender haben Anspruch auf kostenlosen Support per EMail. Als Privatanwender müssen Sie eine gewerbliche Lizenz bestellen, um Support zu erhalten.

#### **Haftungsausschuß:**

Der Programmhersteller ist unter keinen Umständen haftbar für Schäden einschließlich aller entgangenen Gewinne und Vermögensverluste oder anderer mittelbarer Schäden, die durch den Gebrauch oder die Nichtverwendbarkeit dieser Software entstehen! Die Benutzung erfolgt auf eigene Gefahr! © 1998-2002 BAxBEx Software. Alle Rechte vorbehalten.

Diese Software darf an Freunde und Bekannte weitergeben werden, allerdings nur in Form des unveränderten Installationsarchivs openexp.exe und NICHT als Kopie der bereits installieren Software.

# **Siehe auch:**

 $\gg$  $\gg$ 

**Copyright** Garantie und Haftung

# **Garantie und Haftungsausschluß**

Das Programm OpenExpert und die begleitende Dokumentation verwenden Sie "wie sie sind". Bei der Programmerstellung wurde mit großer Sorgfalt vorgegangen. Trotzdem können Fehler nicht vollständig ausgeschlossen werden. BAxBEx Software gibt keine Garantien irgendwelcher Art, weder ausdrücklich noch implizit, über die Verwendbarkeit bzw. Nichtverwendbarkeit des Programms und seiner begleitenden Dokumentation für irgendeinen Zweck.

BAxBEx Software übernimmt keine Verpflichtung für den Gebrauchswert dieser Software über den Kaufpreis hinaus.

Unter keinen Umständen ist BAxBEx Software haftbar für Folgeschäden, einschließlich aller entgangenen Gewinne und Vermögensverluste oder anderer mittelbar und unmittelbaren Schäden, die durch den Gebrauch oder die Nichtverwendbarkeit der Software und ihrer begleitenden Dokumentation entstehen oder entstanden sind. Dies gilt auch dann, wenn BAxBEx Software über die Möglichkeit solcher Schäden unterrichtet war oder ist.

#### **Siehe auch:**

 $\gg$  $\gg$ 

Copyright Lizenzvereinbarung Zeigt den Dateityp an der momentan bearbeitet wird. Die gelisteten Programme werden im **OpenExpert** Menü für Dateien mit dieser Erweiterung angezeigt.

Ein neuer Dateityp kann hinzugefügt werden, indem Sie die Erweiterung eingeben.

Auf unserer Homepage können Sie die jeweils aktuellste Version des **OpenExpert** downloaden, einen kostenlosen Newsletter abonnieren und Informationen zu weiteren Free- und Sharewareprogrammen von BAxBEx Software erhalten.

Zeigt eine Liste der Programme, die OpenExpert für den ausgewählten Dateityp registriert hat. Diese Programme werden ins **OpenExpert** Menü eingetragen.

Klicken Sie auf **Hinzufügen** um die Programmliste durch beliebige Programme zu erweitern.

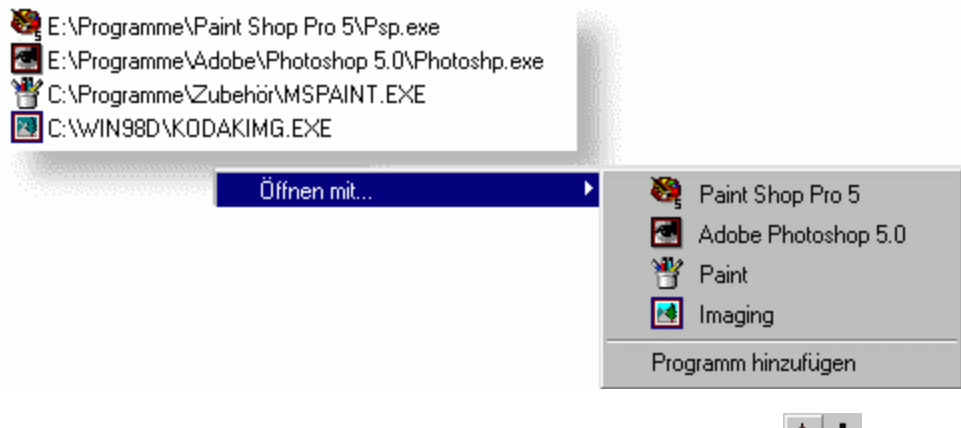

TIPP: Die Reihenfolgen der Programme, können Sie mit Hilfe dieser Schaltflächen <sup>←</sup> konfigurieren.

Ändert die Reihenfolge der eingetragenen Programme.

Klicken Sie hier um ein neues Programm für den Dateitypen hinzuzufügen.

Klicken Sie hier um das markierte Programm aus der Liste zu entfernen.

In der **Gesamtliste** sind alle Programme zusammengefasst, die **OpenExpert** für eine beliebige Erweiterung registriert hat. Sinn der **Gesamtliste** ist es, Programme einem Dateityp schnell per Drag&Drop zu zuordnen.